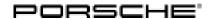

## Installation and Conversion Instructions

Macan (95B)

49/15 ENU 9110

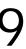

#### PCM3.1 - Navigation Update (data status: model year 2016)

Concern: New maps with data status: model year 2016 (G)

Model Year: As of 2014 up to 2016

Precondition: The following are necessary so that the new navigation data can be stored on the PCM3.1 hard drive:

- System version 3.42/4.52<sup>1</sup> on PCM3.1. If not: Update PCM3.1 using system software PCM3.1 Multimedia Update Disk (supplied).
- License key (supplied) in order to generate the enabling code in the PIWIS information system
- The relevant workshop DVD (for Part Nos., see Workshop DVD).
- Depending on the current system version, PCM3.1 is updated either to system version 3.42 or 4.52 using the system software PCM3.1 Multimedia Update Disk.

## Ordering process:

**ONLY** for storing an additional navigation database:

If additional navigation data (e.g. America) is to be stored instead of the standard navigation data (e.g. Europe = I-no. 610), the relevant additional equipment number (e.g. I-no. 615 = Software Navigation North America) must be assigned to the vehicle.

You can get Porsche to assign this number by providing the following data:

- Part number of retrofit kit
- Vehicle identification number (VIN) of the vehicle to be converted
- Order number used for ordering parts

#### **IMPORTANT:**

If you do not have the necessary data or if the data you have is incorrect, you **CANNOT** generate the PCM navigation map material enabling code yourself using the supplied license key.

Once the order is confirmed, the additional equipment number can be found in the vehicle information for the vehicle to be converted in the PIWIS information system in the Porsche Partner Network (PPN).

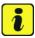

#### Information

Opening the package and saving the navigation data to PCM implies acceptance of the terms and conditions of the license.

Parts Info: 958.044.904.51 ⇒ License key for PCM3.1 navigation map material MY 16 – America

Workshop DVD: **ONLY** order at the same time (for the relevant country/region/market) if not yet available in the workshop.

## 9

## Macan (95B)

9110 ENU 49/15

## Installation and Conversion Instructions

997.642.273.58

PCM 3.x Navigation Database - America

#### Customer

information:

The customer selects the navigation database for PCM3.1 as follows:

Navi  $\rightarrow$  Options  $\rightarrow$  Set Navi  $\rightarrow$  Download database  $\rightarrow$  Change database  $\rightarrow$  Select database  $\rightarrow$  Confirmation (Yes)  $\rightarrow$  PCM is reset automatically (see also  $\Rightarrow$  Figure 1).

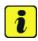

#### Information

Please inform the customer of this accordingly.

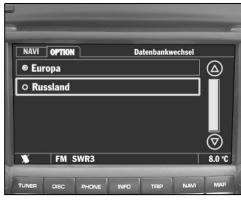

Figure 1

Tools: 9818 - PIWIS Tester II

Work Procedure: 1 Preparatory work

- 1.1 Generate the "PCM navigation map material enabling code" in the "PIWIS Information System". To do this, select the following windows one after the other:
  - 1.1.1 Vehicle identification

Enter the vehicle identification number in the "Identification via VIN" field and then select "Vehicle code information".

- 1.1.2 "License key" entry
  - 1 License key input field
  - 2 "Check license key" field

Enter the license key in the input field ( $\Rightarrow$  *Figure 2-1-*).

Activate the "Check license key" field (⇒ Figure 2-2-) by clicking with the mouse.

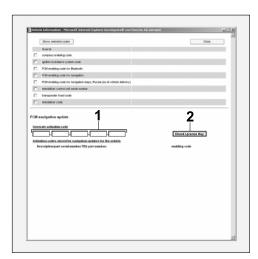

Figure 2

49/15 ENU 9110

- 1.1.3 Generate PCM code
  - 3 (2) Map material/standard part number/TEQUIPMENT part number
  - **4 (3)** Information: License key can be used only once
  - **5 (3.5)** "Generate PCM code" field

After checking the license key, the related map material/standard part number/TEQUIPMENT part number (\$\Rightarrow\$ Figure 3-3-) appears.

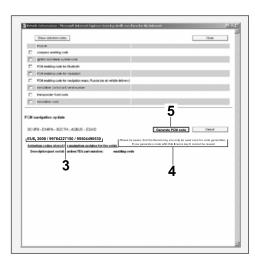

Figure 3

A message also appears informing you that the licence key can ONLY be used once and is then unusable ( $\Rightarrow$  Figure 3 -4-).

Activate the "Generate PCM code" field by clicking with the mouse ( $\Rightarrow$  Figure 3-5-).

- 1.1.4 Take note of the enabling code.
  - 6 (4.5) "Enabling code" field

Take note of the displayed enabling code ( $\Rightarrow$  *Figure 4* -**6**-).

- 1.2 **9818 PIWIS Tester II** must be connected and ignition switched on.
- 1.3 Check that system version **3.42/4.52** (or higher) is installed in PCM3.1.
  - 1.3.1 Switch on ignition and PCM3.1.
  - 1.3.2 Press the "INFO" and "SOURCE" buttons at the same time. Is system version 3.42 or 4.52 displayed after a short time?

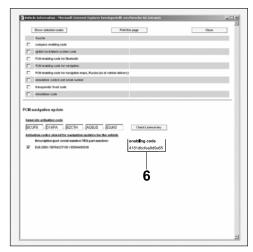

Figure 4

**Yes:** Activate the navigation software; continue with Step 2.

**No:** Update PCM3.1 to system version 3.42/4.52; continue with Step 1.4.

1.4 Update PCM3.1 to system version 3.42/4.52.

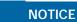

#### Equipment/media on PCM

Problems or error messages during software update

## 9

### Macan (95B)

9110 ENU 49/15

## Installation and Conversion Instructions

- ⇒ Disconnect any equipment/media (iPod, USB player, etc.) connected to PCM before starting the update.
  - 1.4.1 Press the PCM3.1 Eject button and remove the CD/DVD from the CD/DVD slot, if one was inserted.
  - 1.4.2 Insert PCM3.1 Multimedia Update Disk (supplied) into the CD/DVD slot.
  - 1.4.3 Acknowledge the message "Avoid interrupting the update process. Interrupting the update can result in malfunctions in the PCM system" in the display.
  - 1.4.4 Touch the "Yes" field on the touchscreen to confirm the question "Perform update of version PCM31\_VXX2?".
  - 1.4.5 Start software update of PCM3.1 to system version X.X2.
  - 1.4.6 Confirm the message: "System updated successfully to version PCM31\_VXX2." when the update is complete.

### NOTICE

#### Voltage drop

- Risk of irreparable damage to control unit
- · Risk of damage to control unit
- · Fault entries in the control unit
- · Coding in the control unit is aborted
- Malfunctions in control unit, even during programming
- ⇒ Switch off the ignition and remove the ignition key before disconnecting the control unit.
- ⇒ Ensure that the power supply is not interrupted during programming.
- ⇒ Connect a battery charger with a current rating of at least Nominal value 70 A to the vehicle battery.

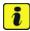

#### Information

The **9818 - PIWIS Tester 2** instructions take precedence since the description may be different with later Tester releases.

The procedure described here has been structured in general terms; different text or additions may appear on the **9818 - PIWIS Tester 2**.

- 2 Code navigation software
  - 2.1 **9818 PIWIS Tester II** must be connected and ignition switched on.
  - 2.2 Select the vehicle type and start the diagnostic application.
  - 2.3 Select the "PCM/CDR control unit" menu. Press F12" to continue.

## Installation and Conversion Instructions

Macan (95B)

49/15 ENU 9110

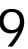

- 2.4 Question at end of control unit search: Press •F11" to skip or •F12" to confirm the question "Create vehicle analysis log (VAL)?".
- 2.5 Enter the enabling code.
  - 2.5.1 Switch to the "Maintenance/repairs" menu and select "Function enable". Press
    •F12" to continue.
  - 2.5.2 Select the required function, e.g. "America map data".
  - 2.5.3 Enter the enabling code, confirm by touching the "Status" cell and press F8" to run the enable function.
  - 2.5.4 Once the message "Enable was successful" appears, press F12" to continue.
- 2.6 Read out the fault memory of all systems, correct any existing faults, and erase the fault memory. ⇒ Workshop Manual '033500 Fault memory for on-board diagnosis'
- 2.7 **9818 PIWIS Tester II** must be disconnected and ignition switched off.

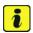

#### Information

It can take up to 100 minutes to store the country database (DVD containing navigation database) and the relevant workshop DVD onto the PCM hard drive.

- 3 Save new navigation data to the PCM hard drive.
  - 3.1 Switch on ignition and insert the "PCM3.x Navigation Database XYZ" DVD in the CD/DVD slot.
  - 3.2 Acknowledge the message "Avoid interrupting the update process. Interrupting the update can result in malfunctions in the PCM system." in the display.
  - Touch the "Yes" field on the touchscreen to confirm the question "Perform update of version (e.g. X.X.X America)?".
  - 3.4 Confirm the "System successfully updated to version XYZ" message at the end of the update and take the "PCM3.x Navigation Database XYZ" DVD out of the CD/DVD slot.
- 4 Concluding work
  - 4.1 Switch off PCM3.1 and ignition.
  - 4.2 Disconnect battery charger (⇒ Workshop Manual '2X00IN Battery trickle charging').

# 9 Ma

## Macan (95B) 10 ENU 49/15

## Installation and Conversion Instructions

Labor time: 70 TU

91 10 25 44: Performing PCM3.1 navigation update

Includes: Activating navigation software, saving navigation database

with new data status to the PCM3.1 hard drive.

Without: Generating enabling code for navigation data.

Important Notice: Technical Bulletins issued by Porsche Cars North America, Inc. are intended only for use by professional automotive technicians who have attended Porsche service training courses. They are written to inform those technicians of conditions that may occur on some Porsche vehicles, or to provide information that could assist in the proper servicing of a vehicle. Porsche special tools may be necessary in order to perform certain operations identified in these bulletins. Use of tools and procedures other than those Porsche recommends in these bulletins may be detrimental to the safe operation of your vehicle, and may endanger the people working on it. Properly trained Porsche technicians have the equipment, tools, safety instructions, and know-how to do the job properly and safely. If a particular condition is described, do not assume that the bulletin applies to your vehicle, or that your vehicle will have that condition. See your authorized Porsche Dealer for the latest information about whether a particular technical bulletin applies to your vehicle. Part numbers listed in these bulletins are for reference only. Always check with your authorized Porsche dealer to verify the current and correct part numbers. The work procedures updated electronically in the Porsche PIWIS diagnostic and testing device take precedence and, in the event of a discrepancy, the work procedures in the PIWIS Tester are the ones that must be followed.

| Dealership   | Service Manager | <br>Shop Foreman    | <br>Service Technician | <br> | <br> |
|--------------|-----------------|---------------------|------------------------|------|------|
| Distribution |                 |                     |                        |      |      |
| Routing      | Asst. Manager   | <br>Warranty Admin. | <br>Service Technician | <br> | <br> |

Dr. Ing. h.c. F. Porsche AG is the owner of numerous trademarks, both registered and unregistered, including without limitation the Porsche Crest®, Porsche®, Boxster®, Carrera®, Cayenne®, Cayman®, Macan®, Panamera®, Speedster®, Spyder®, 918 Spyder®, Tiptronic®, VarioCam®, PCM®, PDM®, 911®, RS®, 4S®, FOUR, UNCOMPROMISED®, and the model numbers and the distinctive shapes of the Porsche automobiles such as, the federally registered 911 and Boxster automobiles. The third party trademarks contained herein are the properties of their respective owners. Porsche Cars North America, Inc. believes the specifications to be correct at the time of printing. Specifications, performance standards, standard equipment, options, and other elements shown are subject to change without notice. Some options may be unavailable when a car is built. Some vehicles may be shown with non-U.S. equipment. The information contained herein is for internal authorized Porsche dealer use only and cannot be copied or distributed. Porsche recommends seat belt usage and observance of traffic laws at all times.